## **Moodle installation Document:**

## **Operating System: Ubuntu 14.04 and above 32 bit**

## **Requirements: Internet connection should be on.**

## **User must sign as administrator.**

Make sure that internet connection is on ,

1. Ceate new folder on filesystem.

2. copy core moodle installer (moodle\_latest.tgz), shell script for any language (install moodle hindi.sh) with corresponding each language pack to one folder on filesystem.

Open terminal

(a) go inside folder

for e.g If the folder name is moodle\_setup and it has been placed at home then type cd /home/moodle\_setup at terminal.

Make sure that shell script has execute persmissions. To cjeck, right click on shell script and see properties, go to Permissions, tick the option for "Allow executing file as program"

First of all run shell script for installation of required dependencies. this shell script will install some dependencies from repositories, and will install some updates.

Type following commands at Terminal.

- (b) sudo chmod 700 install\_moodle\_hindi.sh
- ( c) sh -x ./install\_moodle\_hindi.sh

script will start running and install some required dependencies, It will also install mysql here, and will ask for password , please give a password and do remember this as you will require this password during moodle installation.

When shell script is finished.

Please create mysql databse and type following commands at terminal.

mysql -u root -p; CREATE DATABASE moodle; ALTER DATABASE moodle charset=utf8; CREATE USER moodleuser; SET PASSWORD FOR moodleuser =PASSWORD("moodlepass"); GRANT ALL PRIVILEGES ON moodle.\* TO moodleuser@localhost IDENTIFIED BY "moodlepass"; quit;

above commands will create mysql database that will be used by moodle. Now goto<http://localhost/moodle>

and start installling moodle.

Step1: Select language you wish to select.

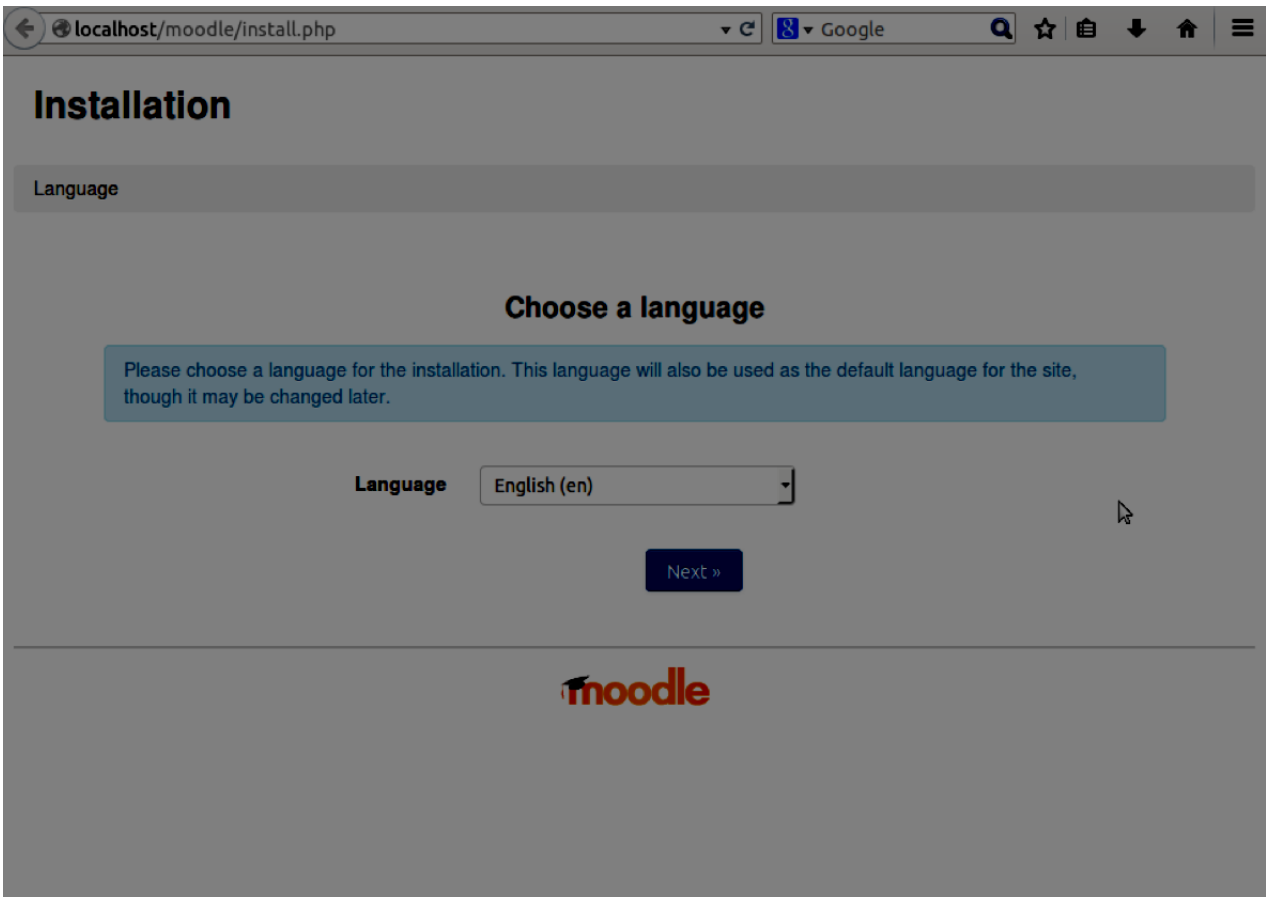

2. next will be option to select various data directories path. Do no change them. Please accept them as default.

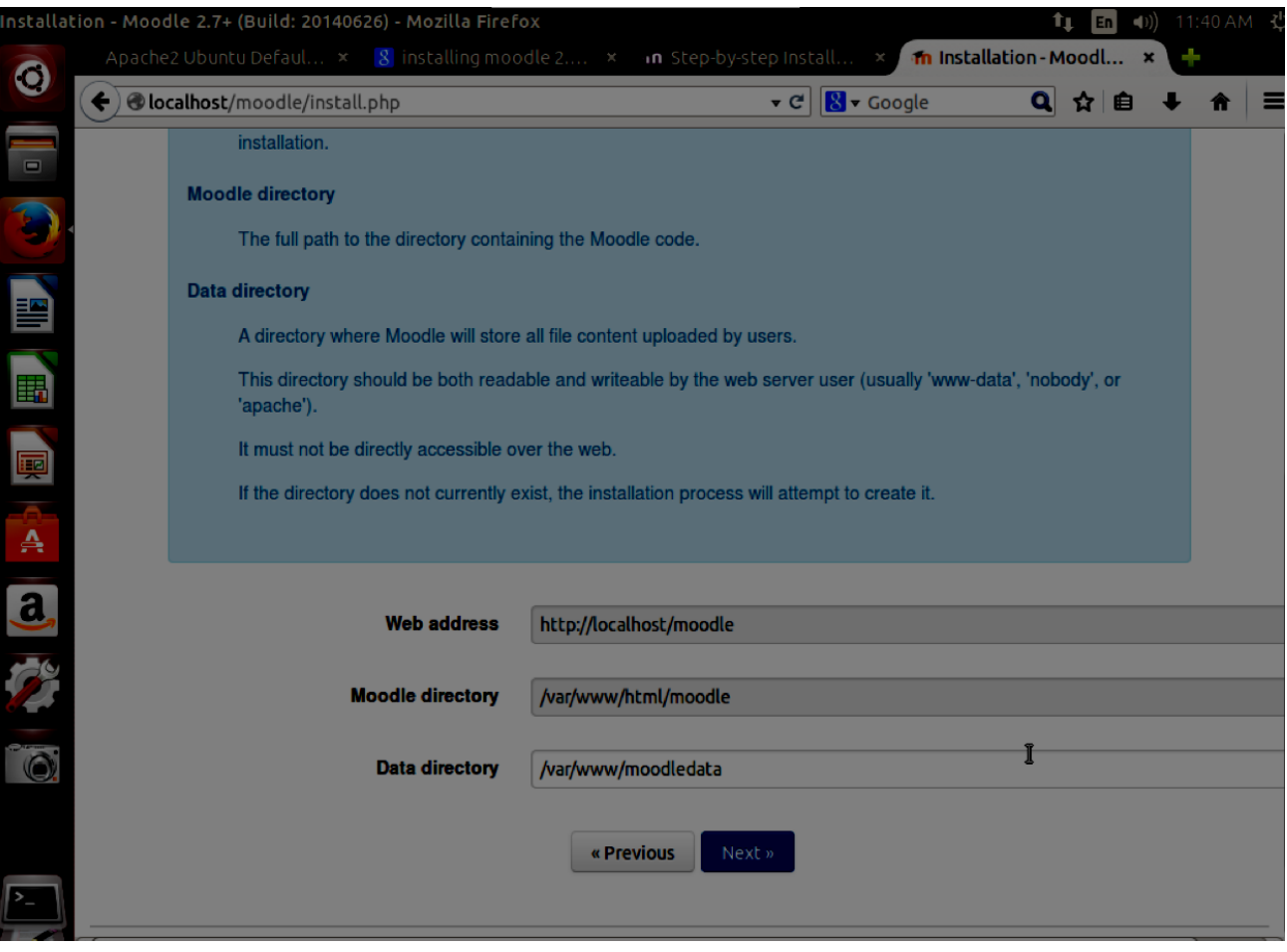

3. It will be to select database type. Please select Improved MYSQL (native/mysql).

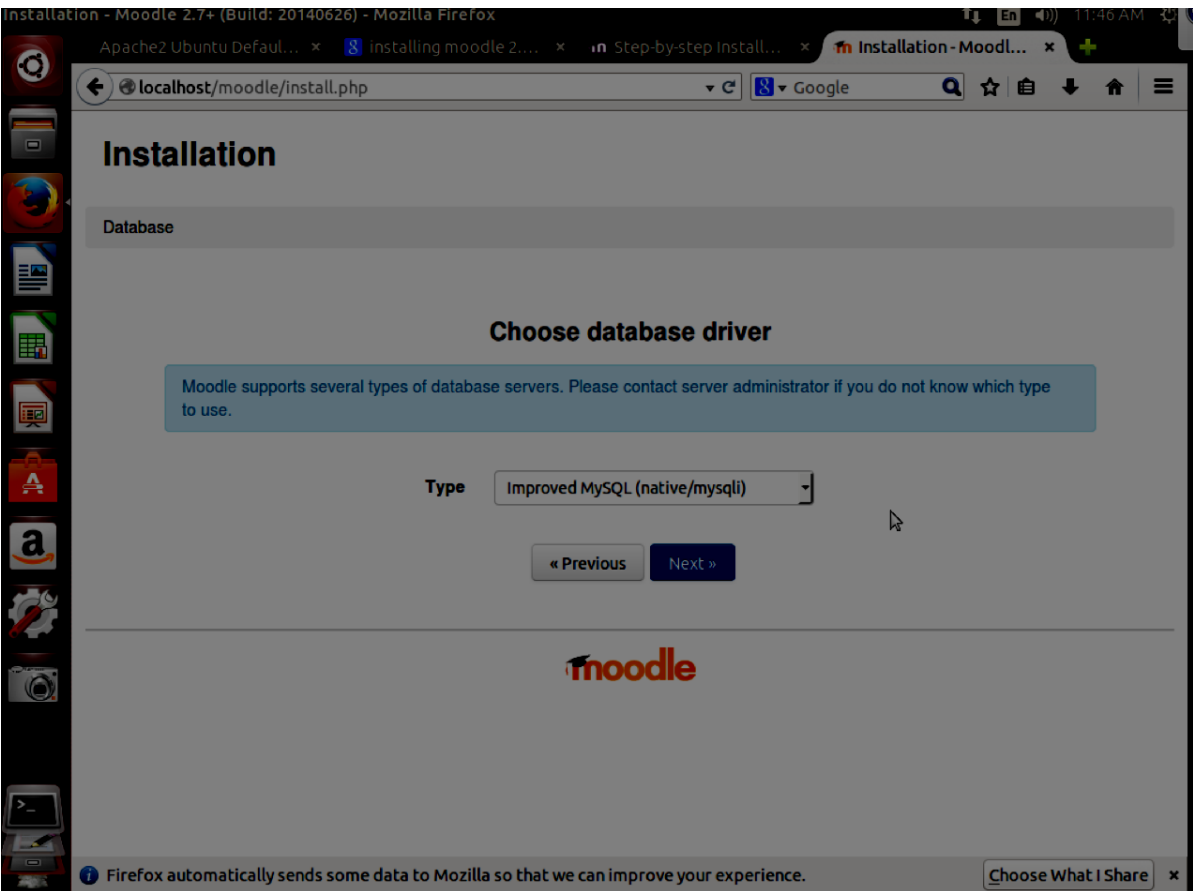

4. please give Database user as moodleuser and database password as moodlepass, which are same which you gave for sql database creation.

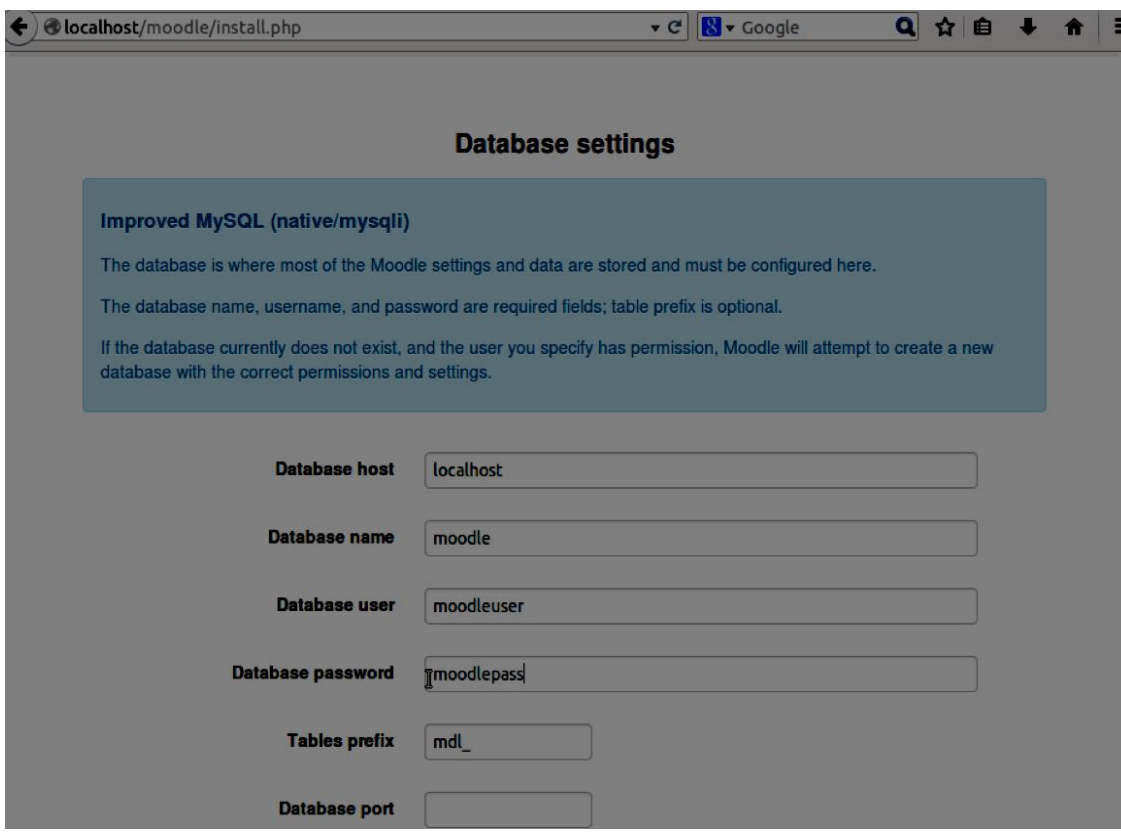

5.Please press continue in below webpage.

| php extension | openssl                                                 | (i) should be installed and enabled for best results | OK                     |
|---------------|---------------------------------------------------------|------------------------------------------------------|------------------------|
| php extension | tokenizer                                               | (i) should be installed and enabled for best results | OK                     |
| php extension | xmlrpc                                                  | (i) should be installed and enabled for best results | OK                     |
| php extension | soap                                                    | (i) should be installed and enabled for best results | OK                     |
| php extension | ctype                                                   | (i) must be installed and enabled                    | $\boxed{\circ \kappa}$ |
| php extension | zip                                                     | (i) must be installed and enabled                    | $\boxed{\circ \kappa}$ |
| php extension | zlib                                                    | (i) must be installed and enabled                    | OK                     |
| php extension | <b>gd</b>                                               | (i) must be installed and enabled                    | OK                     |
| php extension | simplexml                                               | (i) must be installed and enabled                    | $\lceil$ OK            |
| php extension | spl                                                     | (i) must be installed and enabled                    | $\boxed{\alpha K}$     |
| php_extension | pcre                                                    | (i) must be installed and enabled                    | $\alpha$               |
| php extension | dom                                                     | (i) must be installed and enabled                    | OK                     |
| php extension | xml                                                     | (i) must be installed and enabled                    | $\alpha$               |
| php extension | intl                                                    | (i) should be installed and enabled for best results | OK                     |
| php extension | json                                                    | (i) must be installed and enabled                    | OK                     |
| php extension | hash                                                    | (i) must be installed and enabled                    | OK                     |
| php setting   | memory limit                                            | (i) recommended setting detected                     | OK                     |
| php setting   | file uploads                                            | (i) recommended setting detected                     | OK                     |
| php setting   | opcache.enable                                          | (i) recommended setting detected                     | OK                     |
|               | Your server environment meets all minimum requirements. | <b>Continue</b>                                      |                        |

6.please press continue in below page.

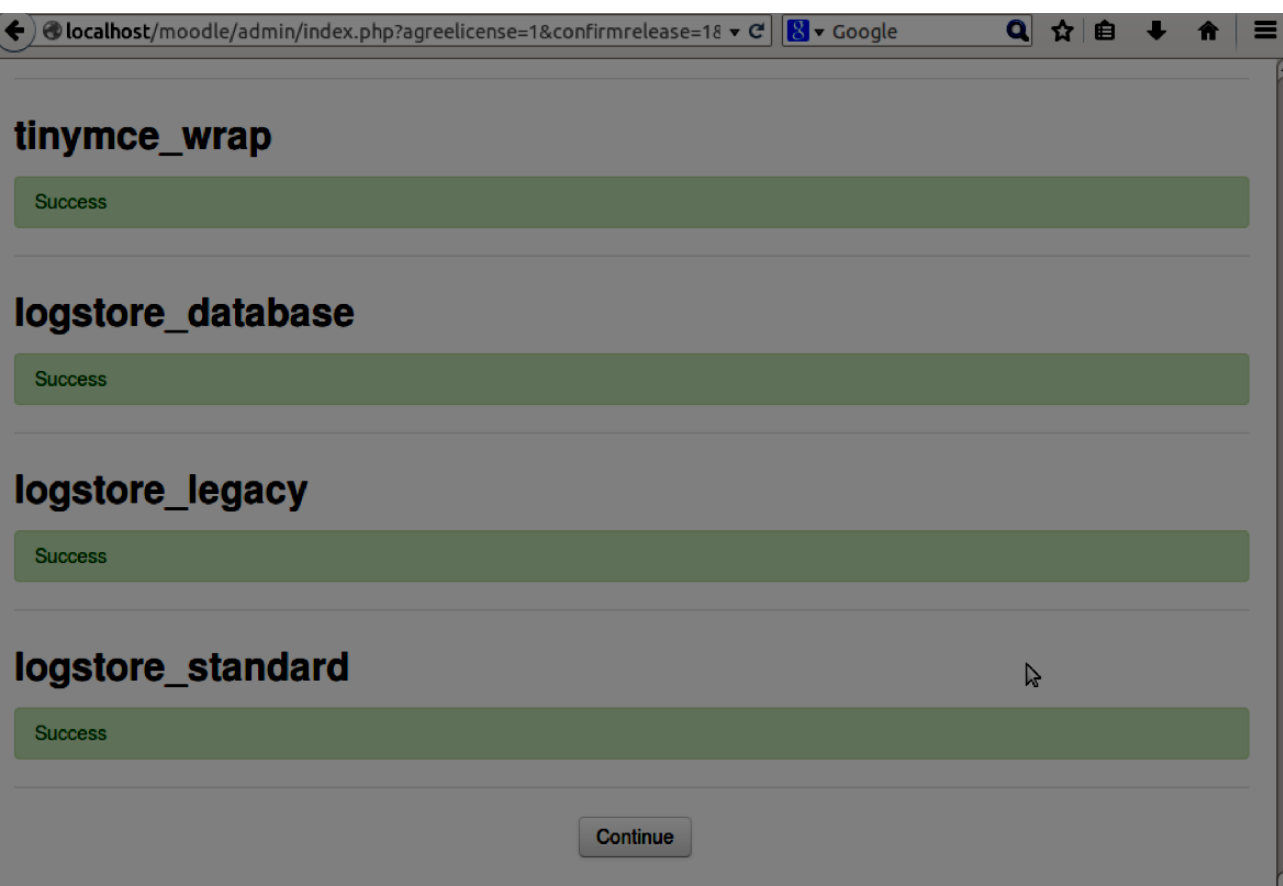

7.please choose user name and password for your account. Please remember these as you will need

them to login in to your account.

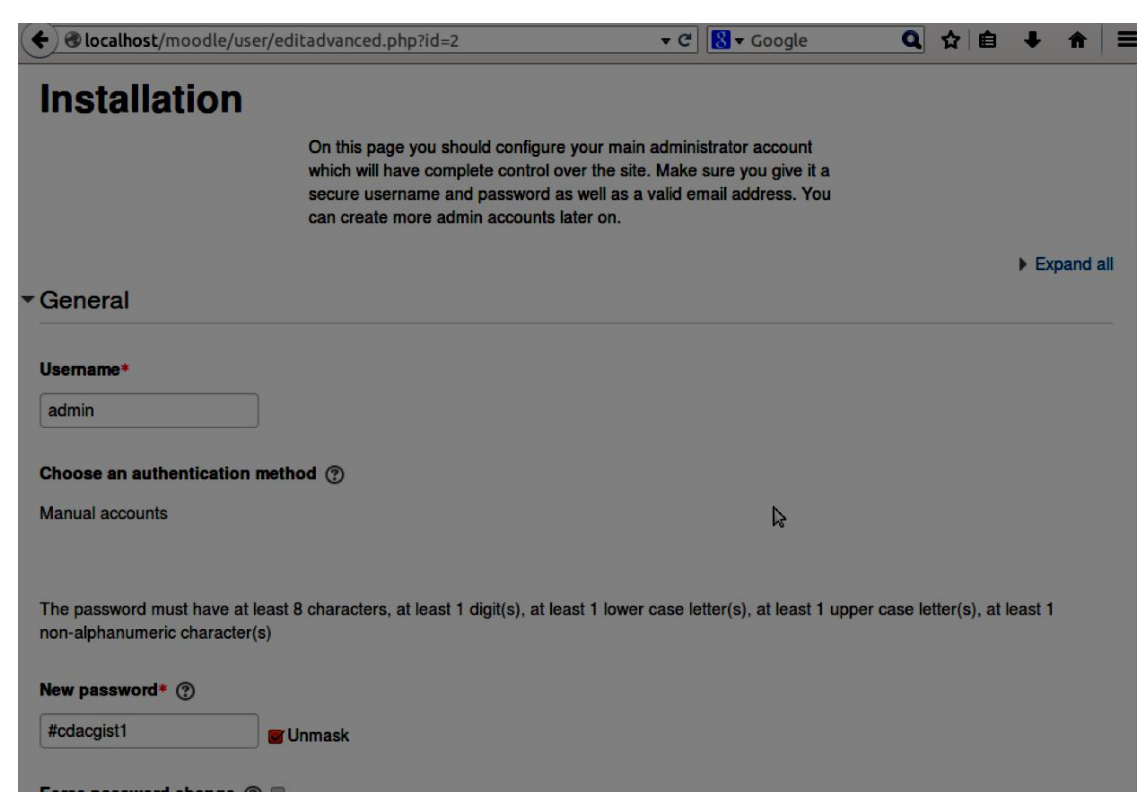

8.Please give full name and short name for your website in above webpage.

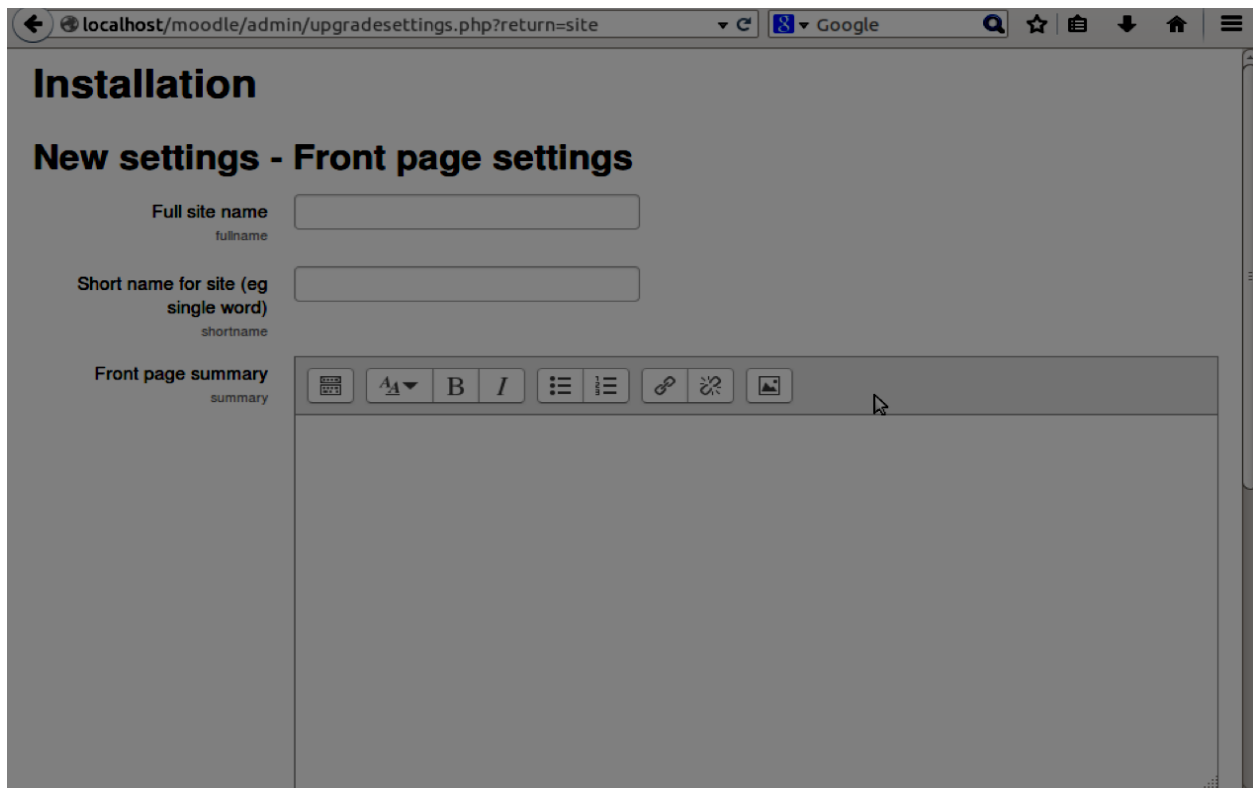

9. After installation completion, please login with your user name and password

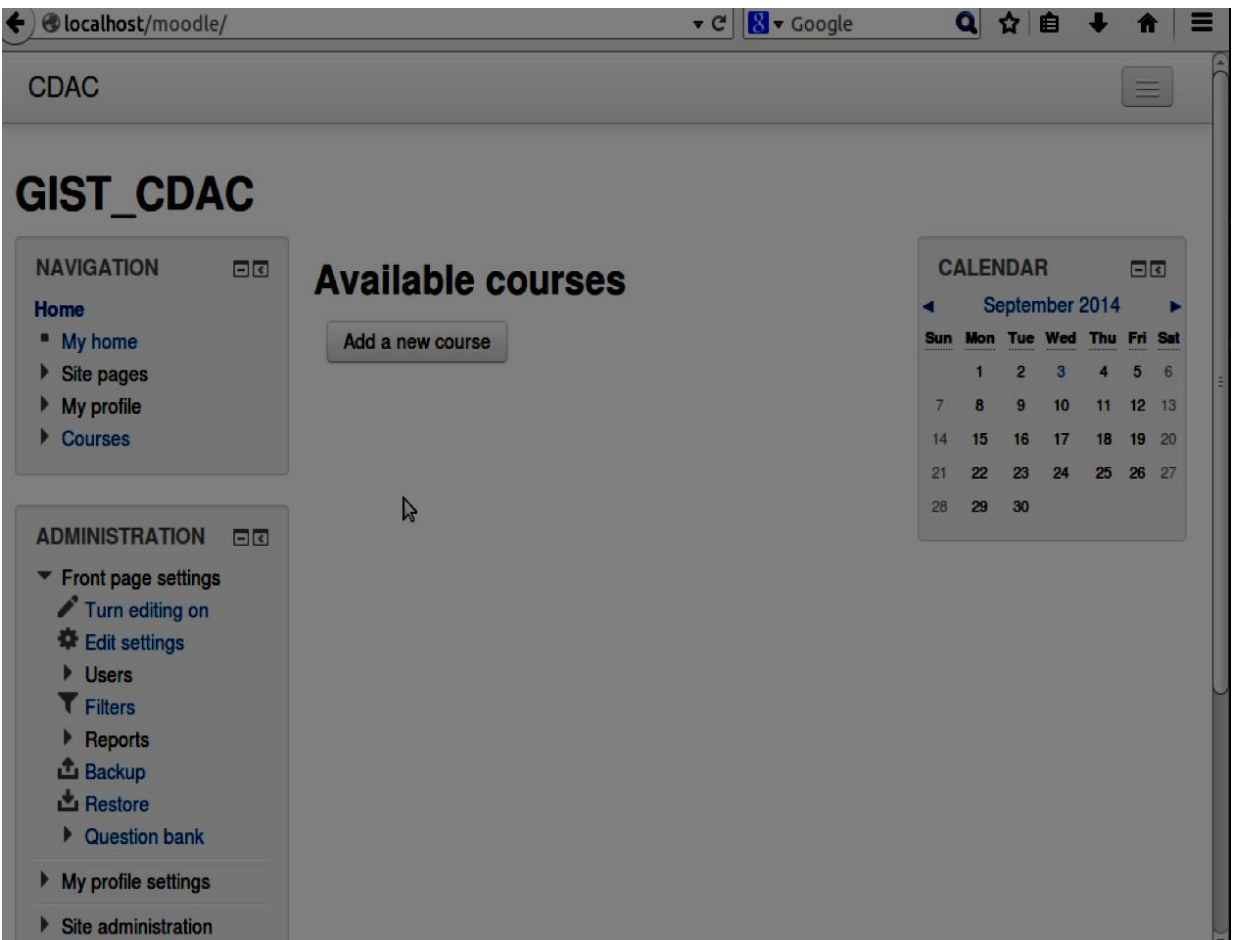

To update language packs : go to site administration.

Language, Language Packs and then click on update all installed language packs.

On the home page , you will be able to see option to change language .

If you have already installed and localizaed for any one language, you don't need to run shell script again, if you want to localize moodle for another language.

For e.g If you have intalled and localized moodle for Gist-Hindi and you want to localize it for Gist-Tamil language also.

You need to do following steps only.

- 1. Download Gist-Tamil.tar.gz.
- 2. Open terminal.

3. In terminal, go inside folder where this file has been kept, For e.g If Gist-Tamil.tar.gz has been kept at home folder, you need to type

cd /home

4. type below commands at terminal.

sudo tar -zxvf Gist-Tamil.tar.gz

sudo mv Gist-Tamil/Gist-Tamil /var/www/moodledata/lang

moodle has been localized for Tamil also